**The Library of Congress**

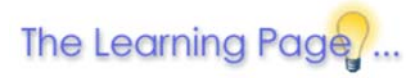

# getting started

primary sources | how to | links | site map

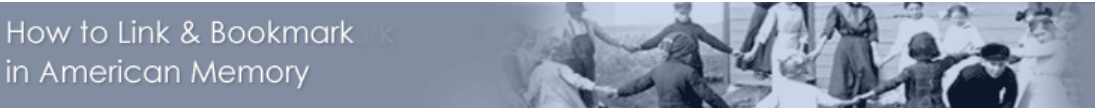

search | link & bookmark | view & listen | print & save | cite sources | copyright | use offline

A search in the American Memory collections yields web pages which are assembled "on the fly" in response to your particular request. Frequently, "/temp/" appears as part of the URL shown in the Address/Location window of the page.

This is frustrating for users who carefully bookmark their "finds" because a temporary page cannot be called up at a later date. With just a bit more work, however, you CAN get a permanent URL through the process outlined below.

### **Find the URL:**

- 1. Search for the item within the collections. See search for more information about why you will have better results if you search within a specific collection rather than across all collections.
- At the bibliographic (item) record screen, go to the **View** menu on the web browser menubar, then select **Page Source** (or Document 2. Source or Source, depending on your browser).
- 3. A new browser window will open showing the HTML formatting tags for the page you received from your search. Scroll to the bottom of this new window.
- You will see: 4.

< ! - - The following URL will result in display of this document - ->

and on the next line a long URL enclosed in **<! - -** and **- ->**.

#### *Example:*

<!-- http://lcweb2.loc.gov/cgi-bin/query/r?ammem/vv:@field(NUMBER+@band(cph+3c16995)) -->

## **Copy the URL:**

1. Highlight and copy the complete URL, including final parentheses (but not <! - - or - - >).

*Example:*

http://lcweb2.loc.gov/cgi-bin/query/r?ammem/vv:@field(NUMBER+@band(cph+3c16995))

2. Close the window displaying the HTML formatting tags.

## **Check the URL:**

- 1. Paste the URL in your browser's Address/Location window, as you would any other URL.
- 2. To test the URL, press the **Enter** or Return key on your keyboard. If the browser brings up the correct item, you now have the permanent URL!

### **Bookmark the page:**

- 1. With the tested URL in the Address/Location window of the browser, you can now bookmark the web page.
- 2. Simply go to the **Bookmarks/Favorites** menu on the web browser menubar, then select **Add Bookmark/Add to Favorites**.

#### **Link the URL:**

1. Paste the permanent URL into your web page/HTML as the permanent link.

#### **Need more help?**

- 1. Please follow along with this informative demonstration! First, print out a copy of the process described above so that you have it handy.
- 2. Then, click on this movie link to view a practical demonstration (requires FLASH player) and follow along with your printed instructions.

## Top of Page

Last updated 09/26/2002

 $[+]$ FEEDBACK